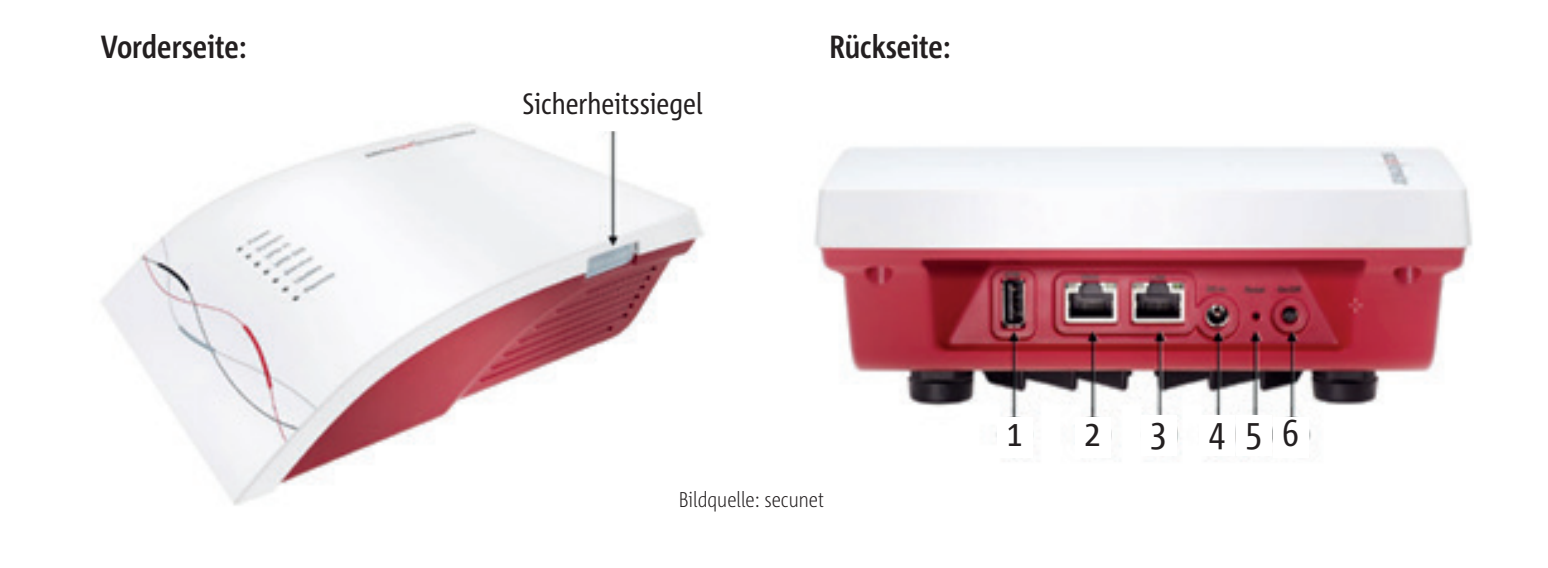

## Anleitung Neustart TI-Konnektor: secunet

- 1. Beenden Sie Ihre Praxissoftware an der Station, an welcher das Lesegerät angeschlossen ist.
- **2. Power-Knopf** (siehe Punkt 6 Bild Geräterückseite) auf der Geräterückseite zweimal innerhalb von 3 Sekunden kurz drücken (drücken, loslassen, wieder drücken und los lassen). Daraufhin beginnen alle Leuchtdioden auf der Gerätevorderseite zu blinken. Nach ca. 1 – 2 Minuten leuchtet nur noch die Power-LED, alle anderen Leuchten sind aus. Anschließend geht auch die Power-LED aus. Der Konnektor ist dann vollständig heruntergefahren.
- **3. Power-Knopf** (siehe Punkt 6 im Bild Geräterückseite) einmal kurz drücken. Damit wird der Konnektor wieder gestartet. Nach ca. 2 – 3 Minuten (die Leuchten Power, System und VPN TI auf der Gerätevorderseite leuchten wieder dauerhaft) ist der Konnektor betriebsbereit.
- 4. Starten Sie Ihre Praxissoftware.
- 5. Lesen Sie eine elektronische Gesundheitskarte (eGK) ein.
- 6. Wenn die Meldung erscheint, dass die SMC-B (Praxisausweis) verifiziert werden muss, klicken Sie auf Verifizieren und geben Sie den entsprechenden SMC-B Pin am Lesegerät ein. Dieser PIN sollte Ihnen bekannt sein. Lesen Sie eine elektronische Gesundheitskarte (eGK) ein.
- 7. Bringt dies keinen Erfolg: schließen Sie Ihre Praxissoftware, nehmen Sie das Lesegerät, in welchem der Praxisausweis (SMC-B) gesteckt ist vom Strom und stecken Sie es 10 Sekunden später wieder an. Wenn das Lesegerät bereit ist, starten Sie Ihre Praxissoftware erneut und lesen Sie eine elektronische Gesundheitskarte (eGK) ein.

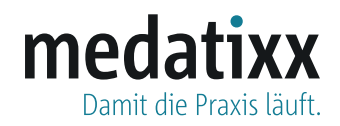